Competencias Digitales Docentes (CEPer La Jara)

Grupo de Trabajo CEPER La Jara. curso 2019-20

**Ordenes de Pago Q34:** Conocido como "Cuadernos de Transferencias'. Con las órdenes de pago Q34 se está generando un *fichero de texto con la información de las facturas que están pendientes de abono*, para que una vez entregado dicho fichero en su banco éste proceda al pago de las mismas.

Además, *una vez cargadas todas ellas en nuestra cuenta corriente, el sistema introducirá automáticamente la fecha de pago*, *el extracto y la información adicional del pago* según la información introducida por el usuario en todas las facturas que forman parte del Cuaderno de transferencia.

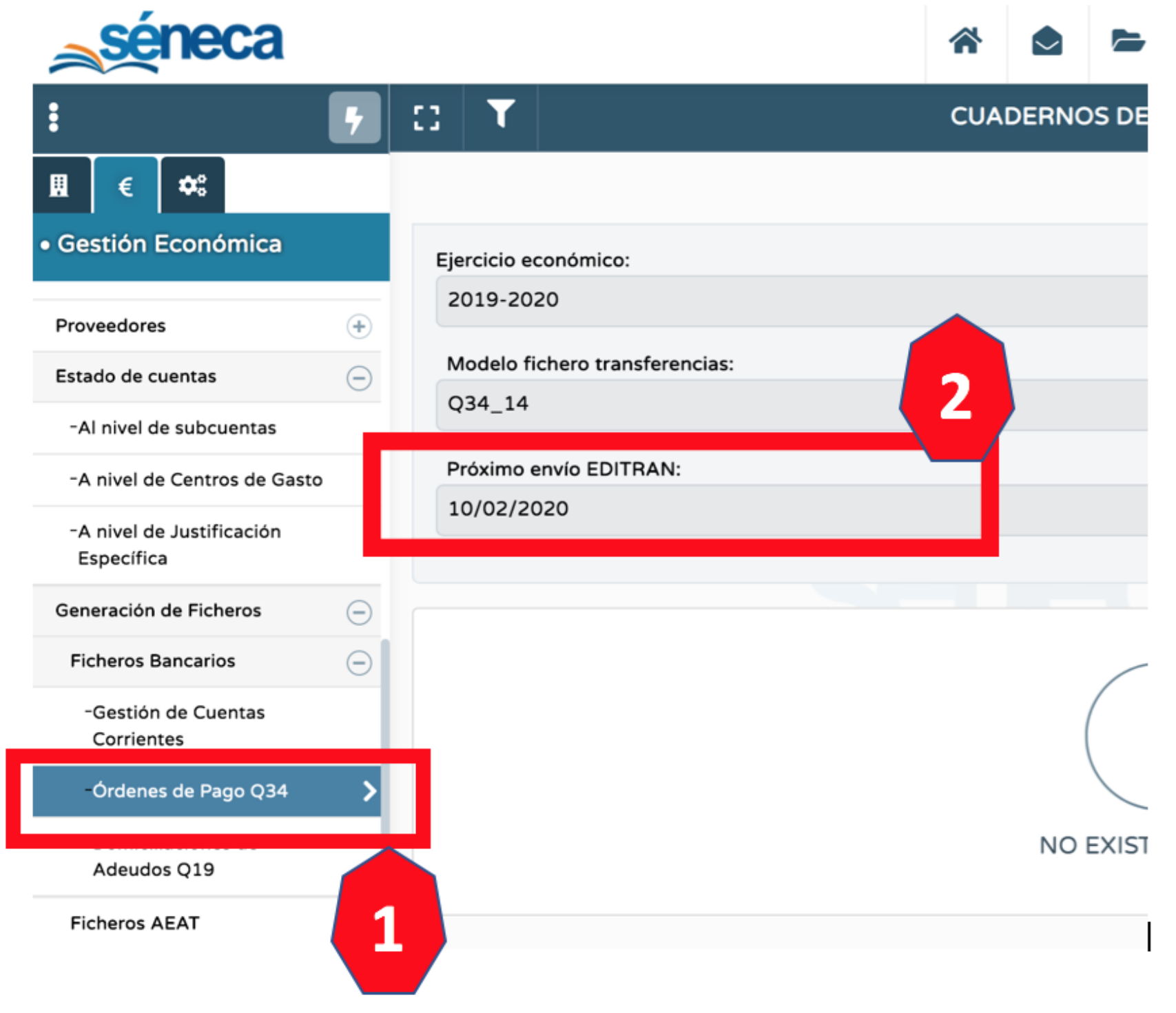

### **Perfil Gestión Económica:**

1) Gestión económica- Actividad económica - Generación de ficheros - Ficheros bancarios - Órdenes de pago Q34

2) Ver si aparece el apartado 'Próximo envío EDITRAN

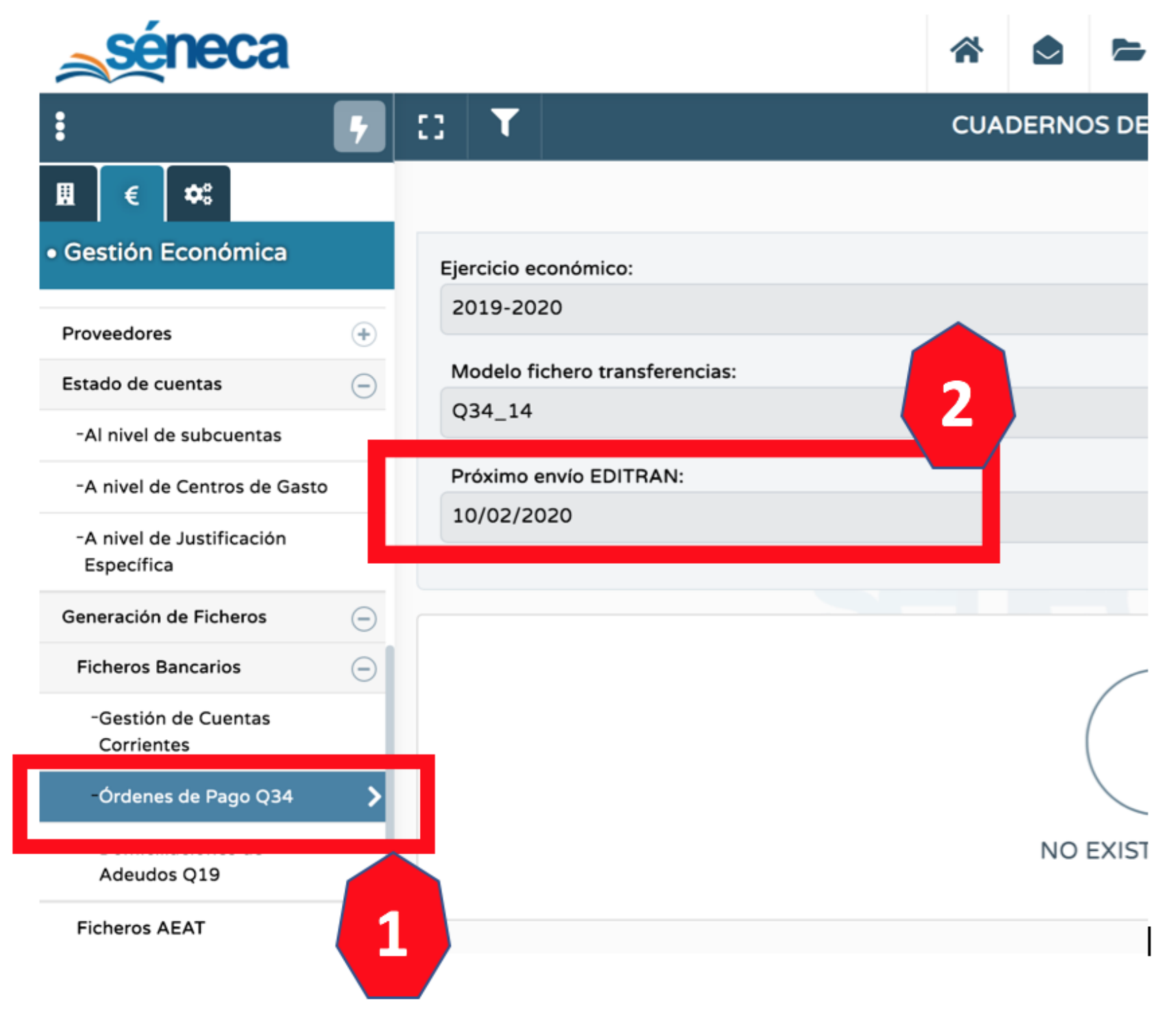

Al acceder a la pantalla CUADERNOS DE TRANSFERENCIA, puede dar de alta varios Cuadernos en función de sus necesidades. La primera vez que se accede no aparecerá ningún dato en la pantalla, tan sólo el Ejercicio Económico en el que se encuentra.

Para crear un cuaderno nuevo, pulse sobre el botón 'Nuevo'. A continuación en la pantalla del detalle del cuaderno, debe completar la siguiente información:

- **1. Nombre de fichero:** Introduzca un nombre para el fichero de texto que se creará y que debe hacer llegar a su entidad bancaria.
- **1. Fecha de abono:** Aquí debe indicar la fecha en la que desea que la entidad bancaria abone las facturas asociadas a este cuaderno, este dato será obligatorio cuando trate de generar dicho cuaderno como veremos más adelante. Esta fecha es la que se trasladará a la fecha de pago en la factura.
- **1. Descripción:** Pequeño texto que le sirve para identificar el cuaderno que va a crear.

Para crear un cuaderno nuevo, pulse sobre el botón 'Nuevo'. A continuación en la pantalla del detalle del cuaderno, debe completar la siguiente información:

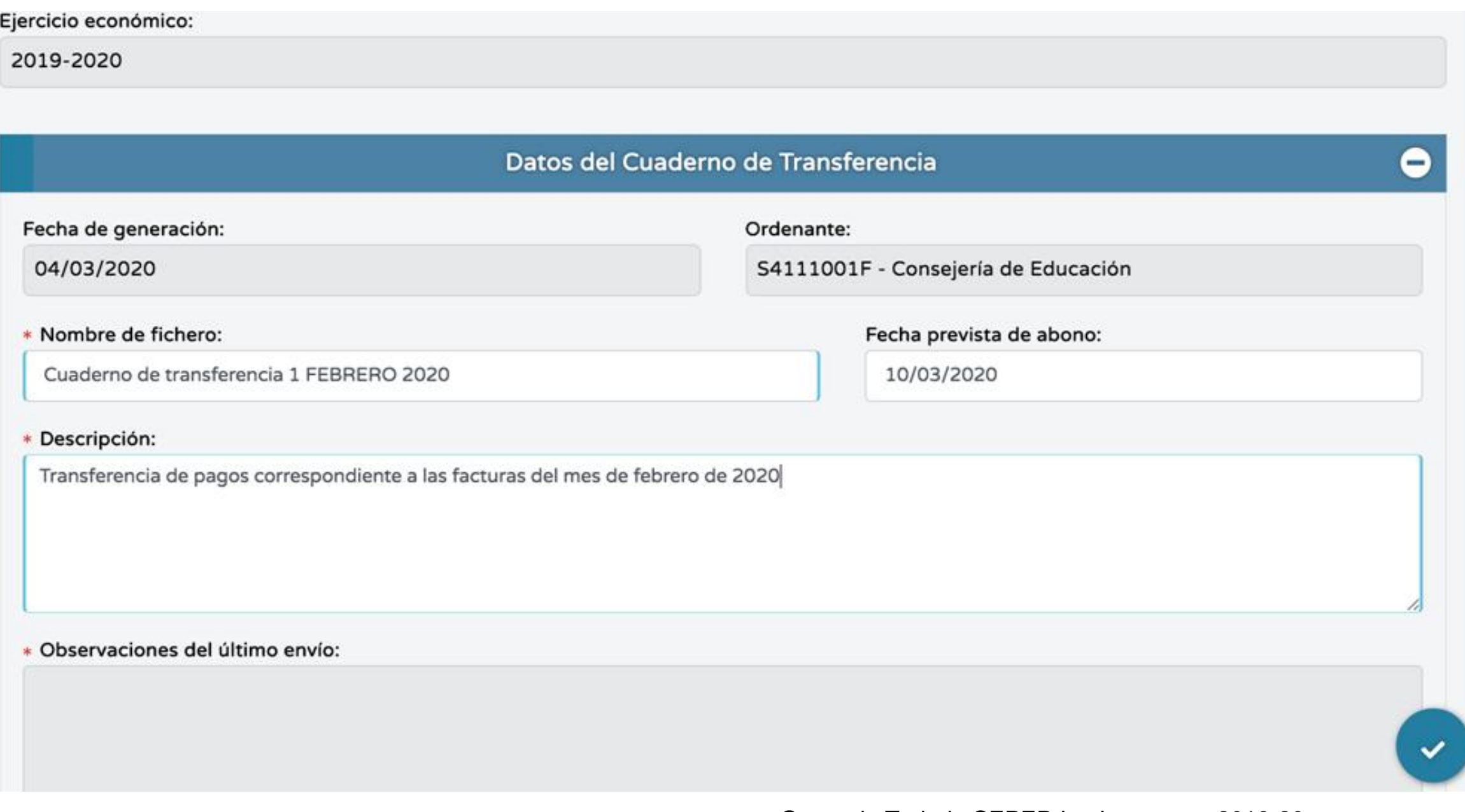

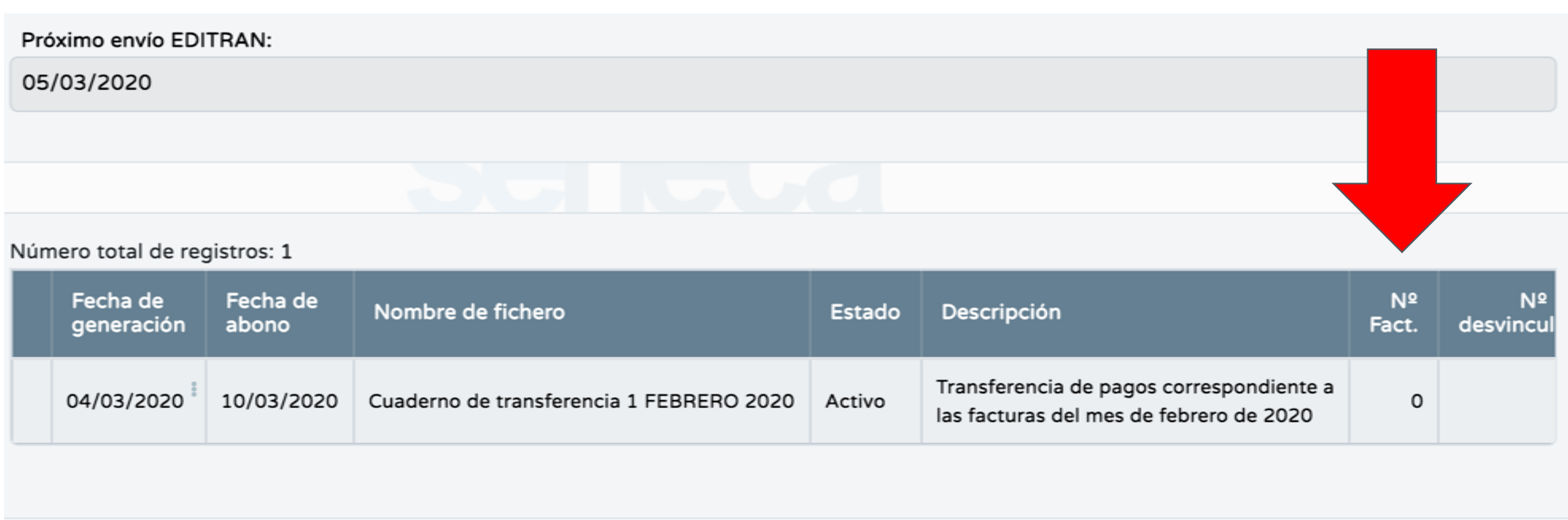

#### 1) Hemos creado el cuaderno pero no hay facturas asociadas al cuaderno.

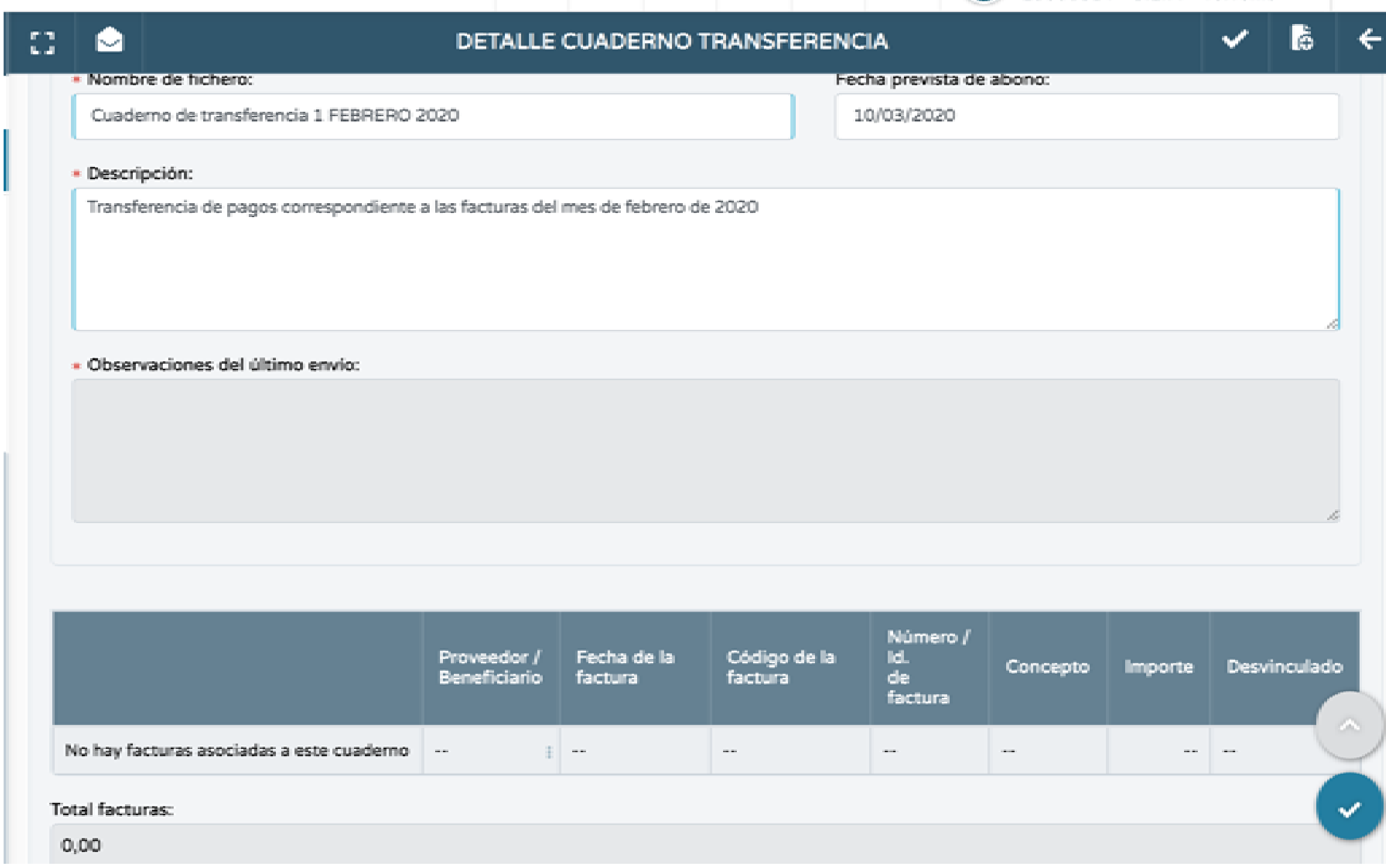

Grupo de Trabajo CEPER La Jara. curso 2019-20

**CONTRACTOR** 

Una vez dado de alta el Cuaderno, ya es posible *asociarle las facturas pendientes* de pago que consten en el sistema. Séneca entiende por facturas pendientes de pago *aquellas en las que no aparezca Fecha de pago en su detalle*.

En la pantalla DETALLE CUADERNO TRANSFERENCIA, pulse el botón 'Añadir facturas'. Acceda a la pantalla AÑADIR FACTURAS AL CUADERNO DE TRANSFERENCIA, en la que además del detalle del Cuaderno *se muestran las facturas que estén pendientes de pago y no asociadas a otro cuaderno*.

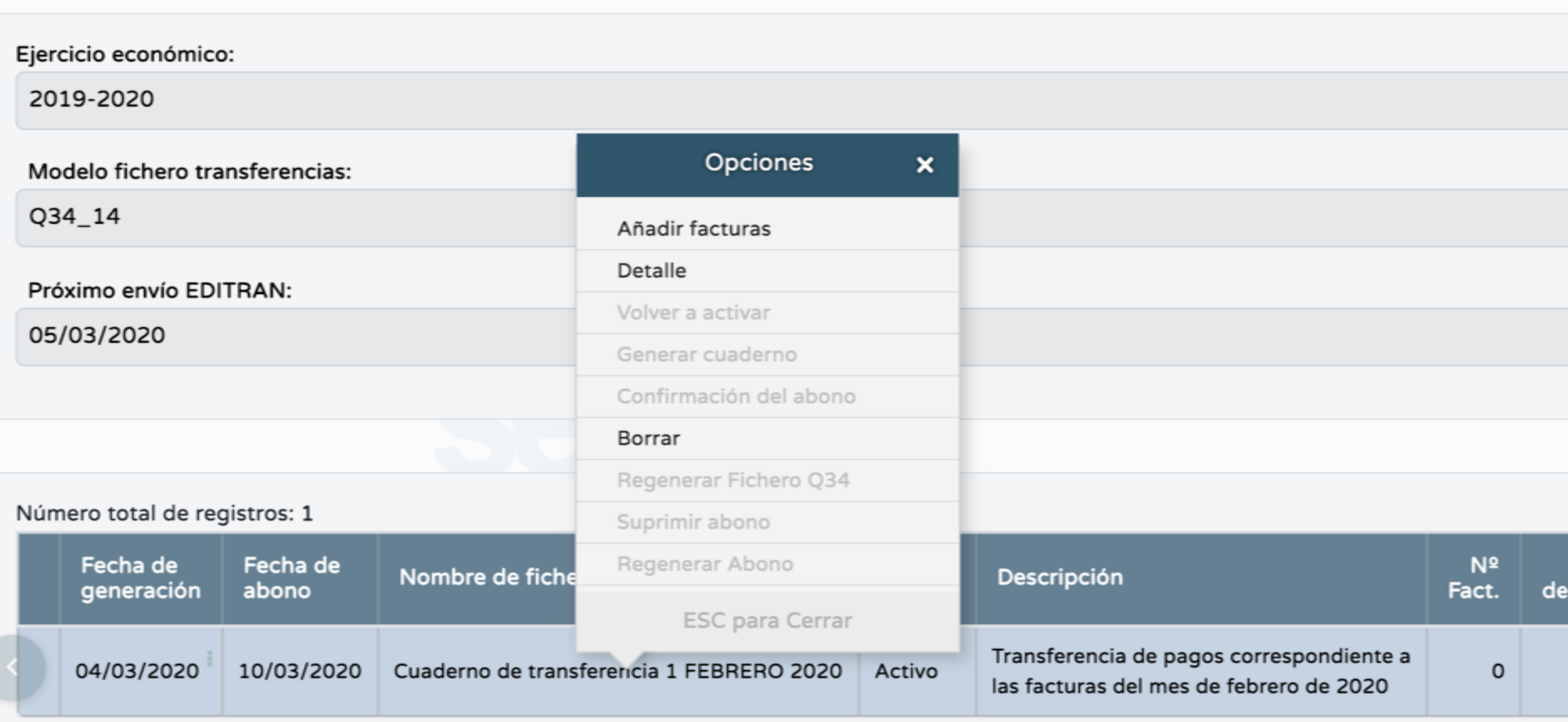

1) Podemos añadir facturas en cualquier momento, ver el detalle del cuaderno o borrarlo Grupo de Trabajo CEPER La Jara. curso 2019-20

## Cuaderno de transferencia Q34: "Detalle"

Para añadir una factura al Cuaderno de transferencia debe pulsar el icono de *'Añadir facturas'*, marcar la casilla correspondiente de la columna 'Añadir' y después pulsar el botón *'Aceptar'*.

Es posible que la casilla mencionada aparezca deshabilitada. Esto se debe a que el proveedor que figura en la factura no tiene registrada en Séneca una cuenta corriente. Esta circunstancia se le indicará en la pantalla mediante un mensaje de atención donde se le dice además dónde puede introducir dicha cuenta corriente en Séneca: En el propio asiento, con la opción detalle, o en Gestión de Cuentas Corrientes para los miembros de la comunidad educativa.

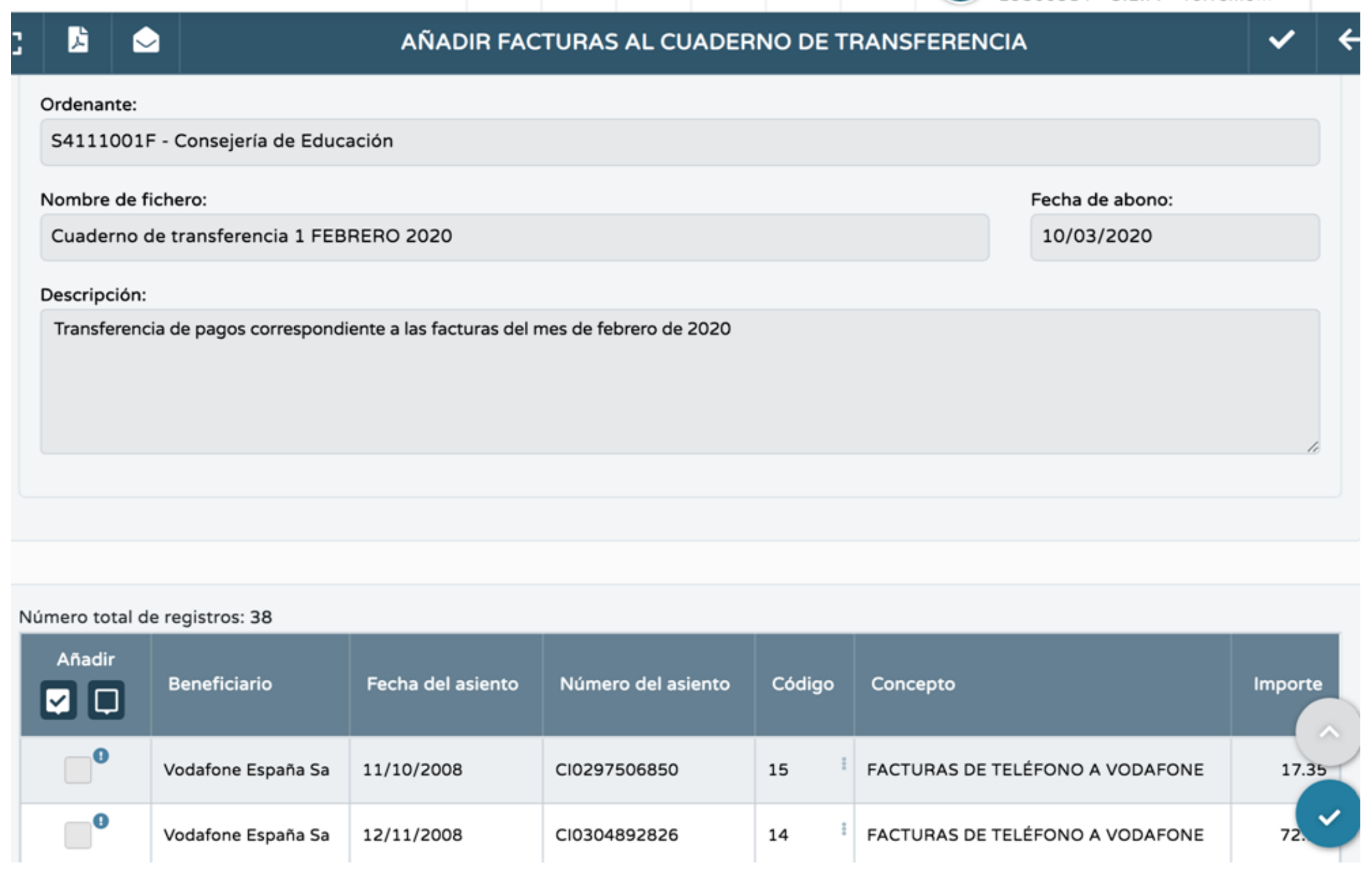

1) Podemos añadir facturas en cualquier momento, ver el detalle del cuaderno o borrarlo Grupo de Trabajo CEPER La Jara. curso 2019-20

Puede asociar *tantas facturas como quiera a un cuaderno*, *y siempre que el cuaderno no se haya generado*. El sistema le ofrecerá aquellas que no han abonado aún y que no están asociadas a otro cuaderno.

Al aceptar, el sistema le devolverá a la pantalla del Detalle del cuaderno, y podrá comprobar que la factura seleccionada se ha asociado al cuaderno. *La factura puede desvincularse del cuaderno* en cualquier momento.

Si ya se había abonado el cuaderno y la desvinculamos, estamos indicándole al sistema que esa factura NO ha sido abonada en ese cuaderno (número de c/c no activa) en cuyo caso se podrá introducir de nuevo en otro cuaderno de transferencia. Por tanto, *al desvincular una factura de un cuaderno no se está borrando la factura como asiento, sólo se está desvinculando de ese cuaderno,* es decir, estamos indicando que esta factura NO SE VA A ABONAR CON ESTA ORDEN DE PAGO AL BANCO.

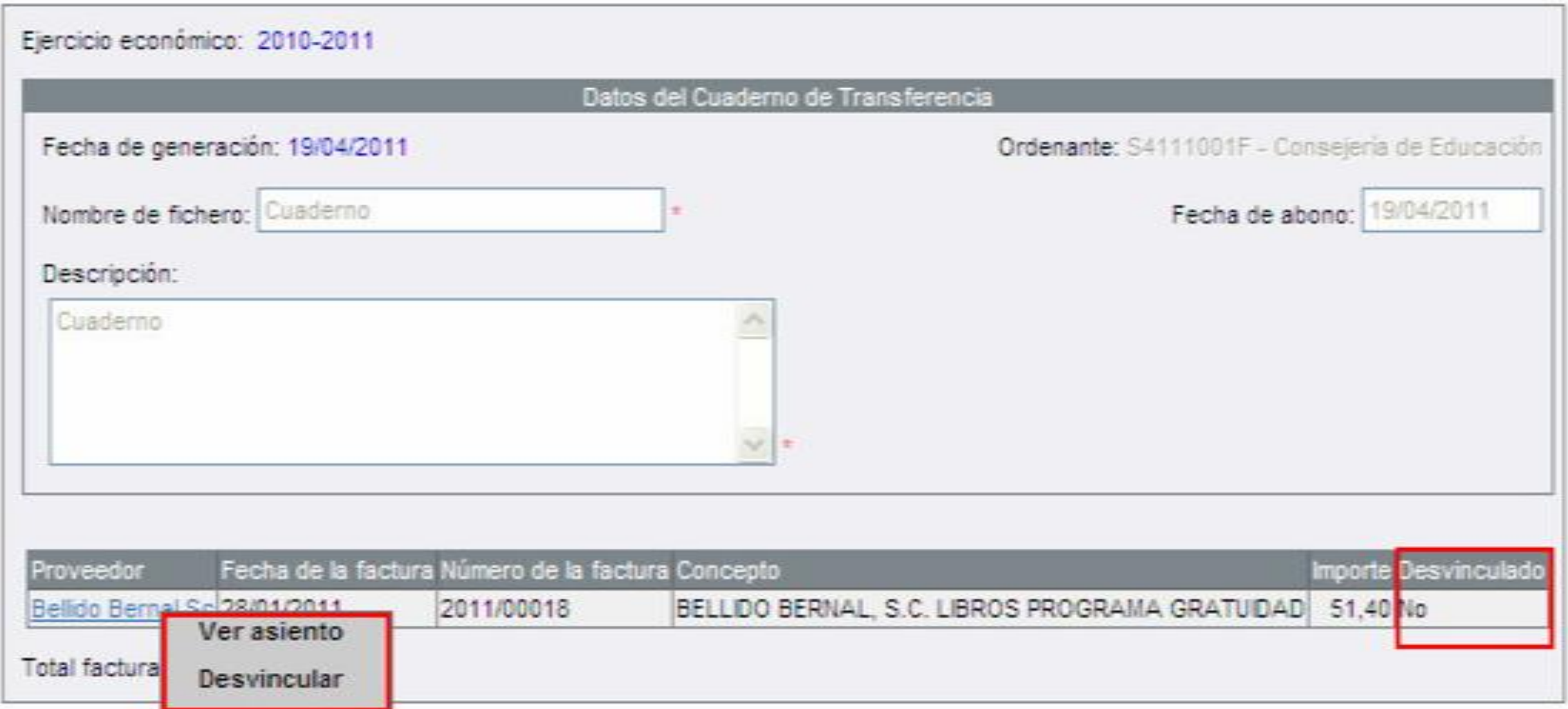

Si el asiento se encuentra desvinculado 'SI' del cuaderno de transferencia, en el detalle del mismo el apartado de pago aparecerá habilitado.

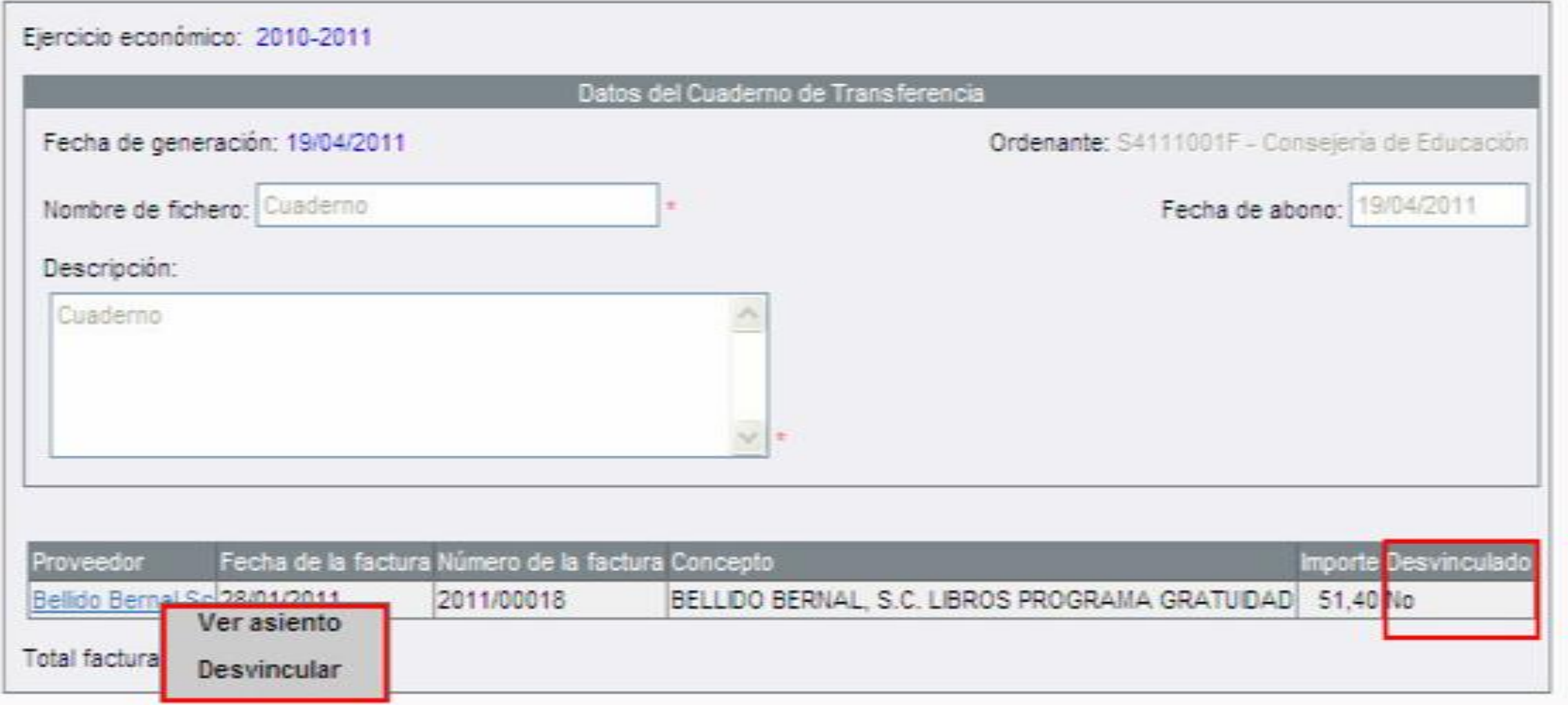

Si el *asiento* se encuentra *'NO'* desvinculado del cuaderno de transferencia, en el detalle del mismo el apartado de pago aparecerá deshabilitado y con el mensaje de alerta 'Asiento pagado por cuaderno de transferencia. Para desvincularlo ir al detalle del cuaderno de transferencia al que pertenece el asiento y seleccionar la opción desvincular'.

#### **Importante**

Una factura 'Activa' puede estar sólo pendiente de pago en un cuaderno, pero ha podido estar en otros cuadernos.

Una vez que ha *asociado todas las facturas* que considere necesarias *a un cuaderno, debe generar éste,* es decir, debe generar el fichero de texto que enviará a su entidad bancaria.

Para realizar esta tarea, en la pantalla CUADERNOS DE TRANSFERENCIA seleccione la opción Generar cuaderno. Se abre inmediatamente una ventana de descarga de archivos en la que se le pide que guarde el fichero de texto en su equipo.

Ejercicio económico: 2010-2011

Modelo fichero transferencias: C34

#### Número total de registros: 1

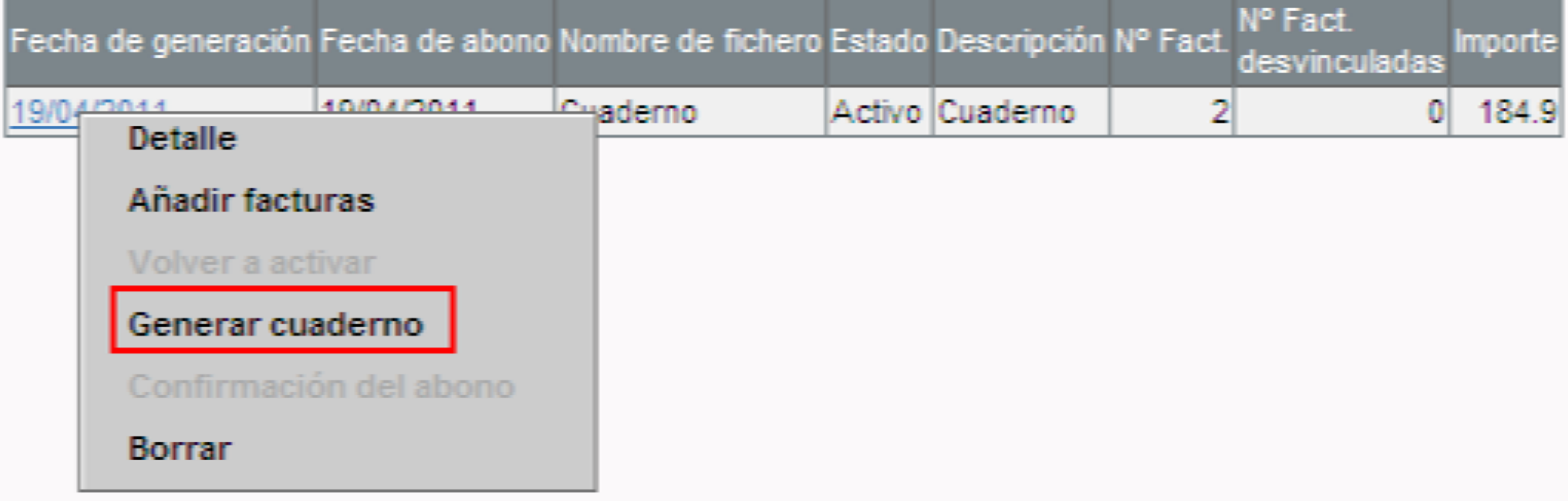

Ejercicio económico: 2010-2011

Modelo fichero transferencias: C34

Número total de registros: 12

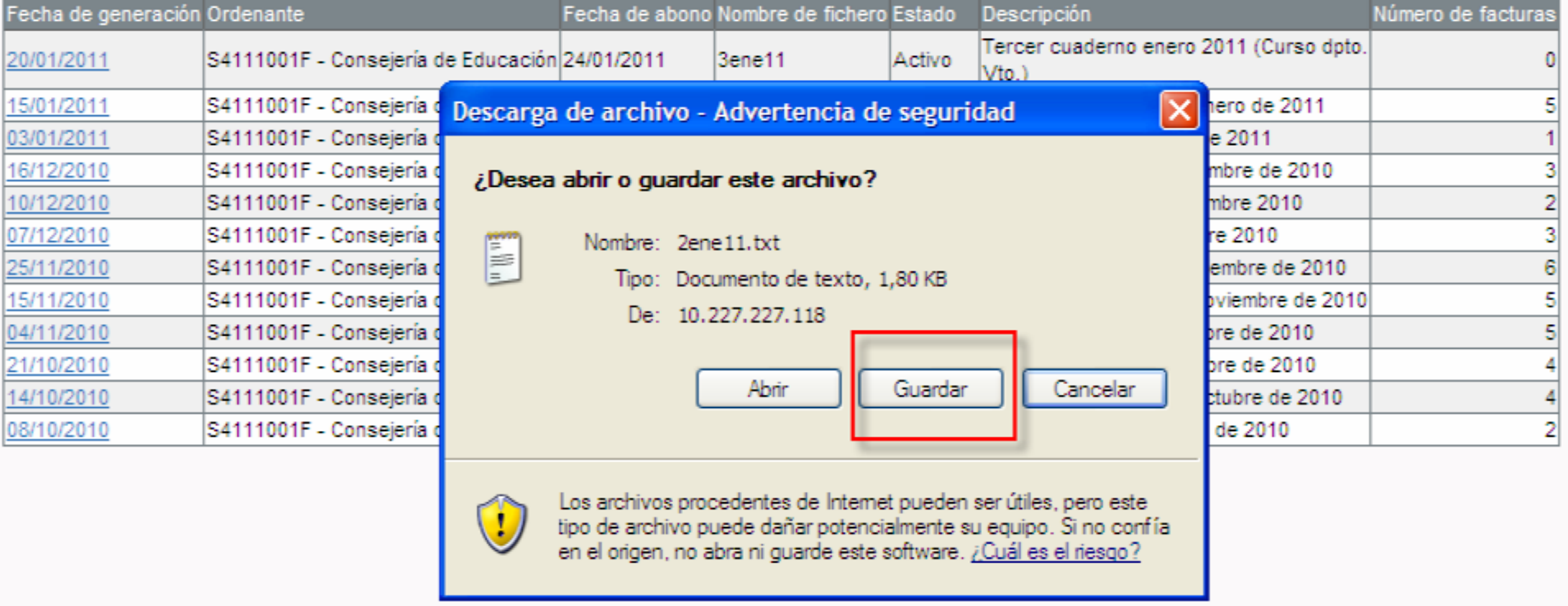

#### **A tener en cuenta que…**

No podrá generar un cuaderno si éste no tiene Fecha de abono y alguna factura asociada.

Verificamos que no tiene bloqueadas las descargas de ficheros, en cuyo caso le bloqueará la descarga y no le aparecerá el cuadro de diálogo de guardar el archivo.

#### **Si optas por la opción descargar el archivo y enviarlo por correo electrónico al banco:**

Posterior a todo esto su entidad bancaria debe comunicarle cuándo se hace efectivo el abono de las facturas. Una vez que reciba dicha comunicación, proceda a indicar tal circunstancia en Séneca. Vaya a la pantalla CUADERNOS DE TRANSFERENCIA y en el menú emergente seleccione la opción Confirmación del abono.

Ejercicio económico: 2010-2011

Modelo fichero transferencias: C34

Número total de registros: 12

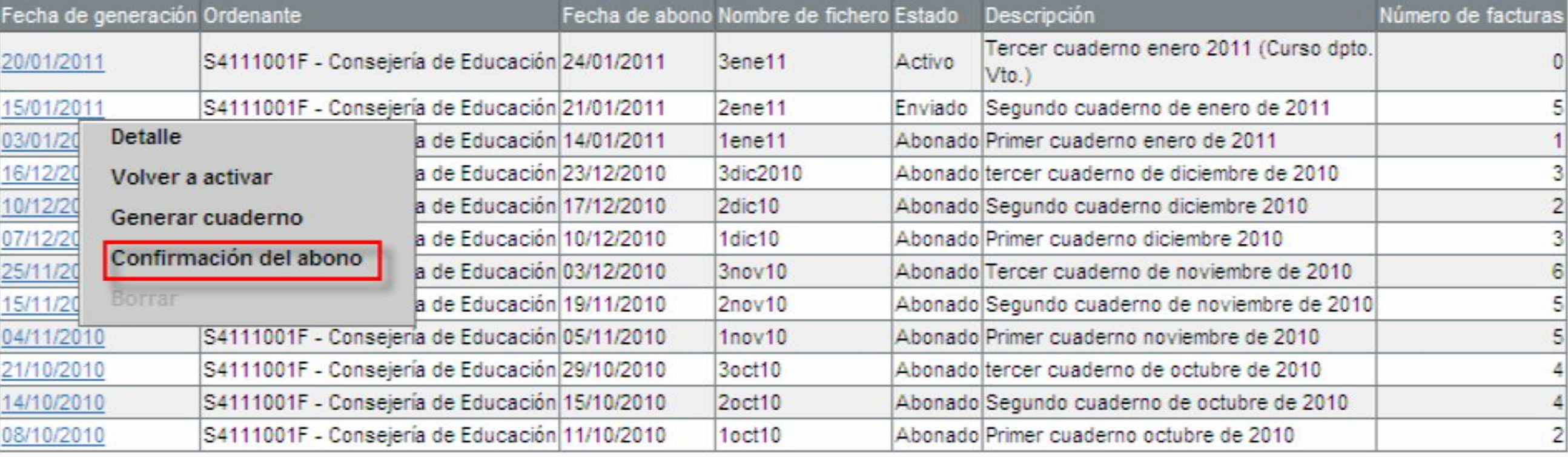

Una vez se introduzcan los campos 'Número de extracto' e 'Información adicional del pago', tras aceptar estos quedaran incluidos en cada uno de los asientos vinculados al cuaderno de transferencia.

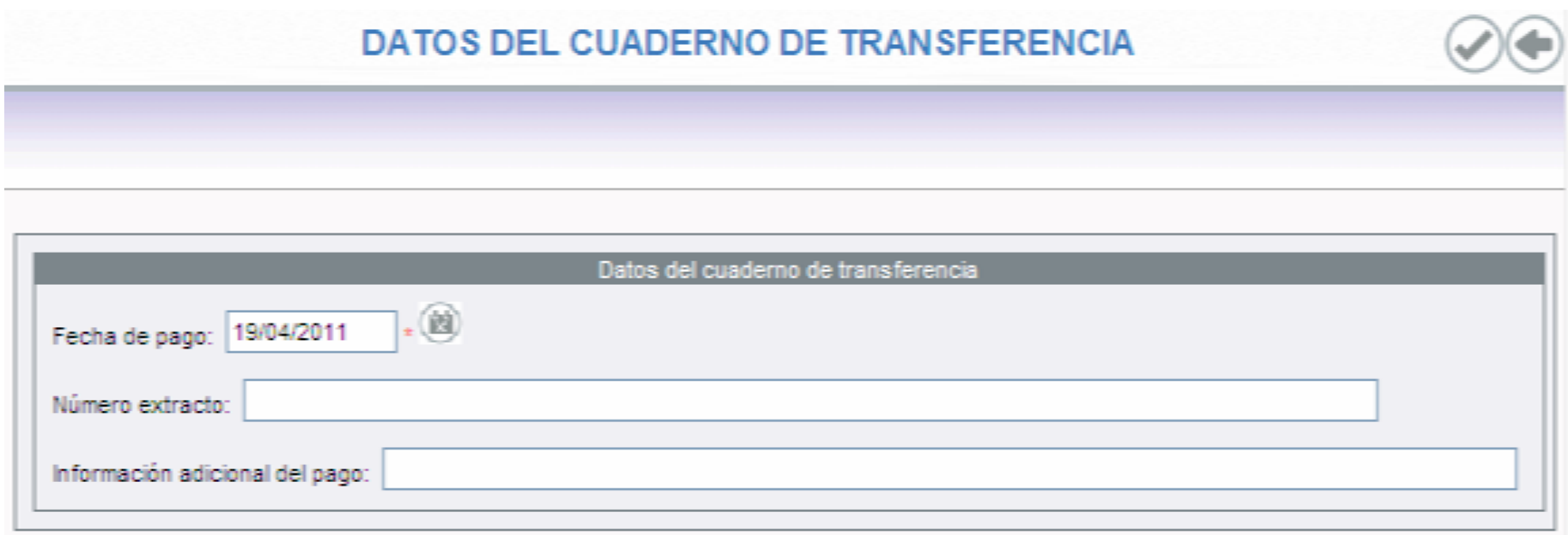

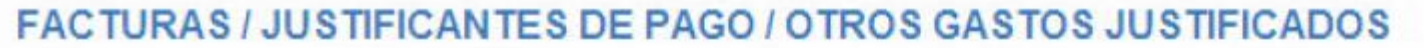

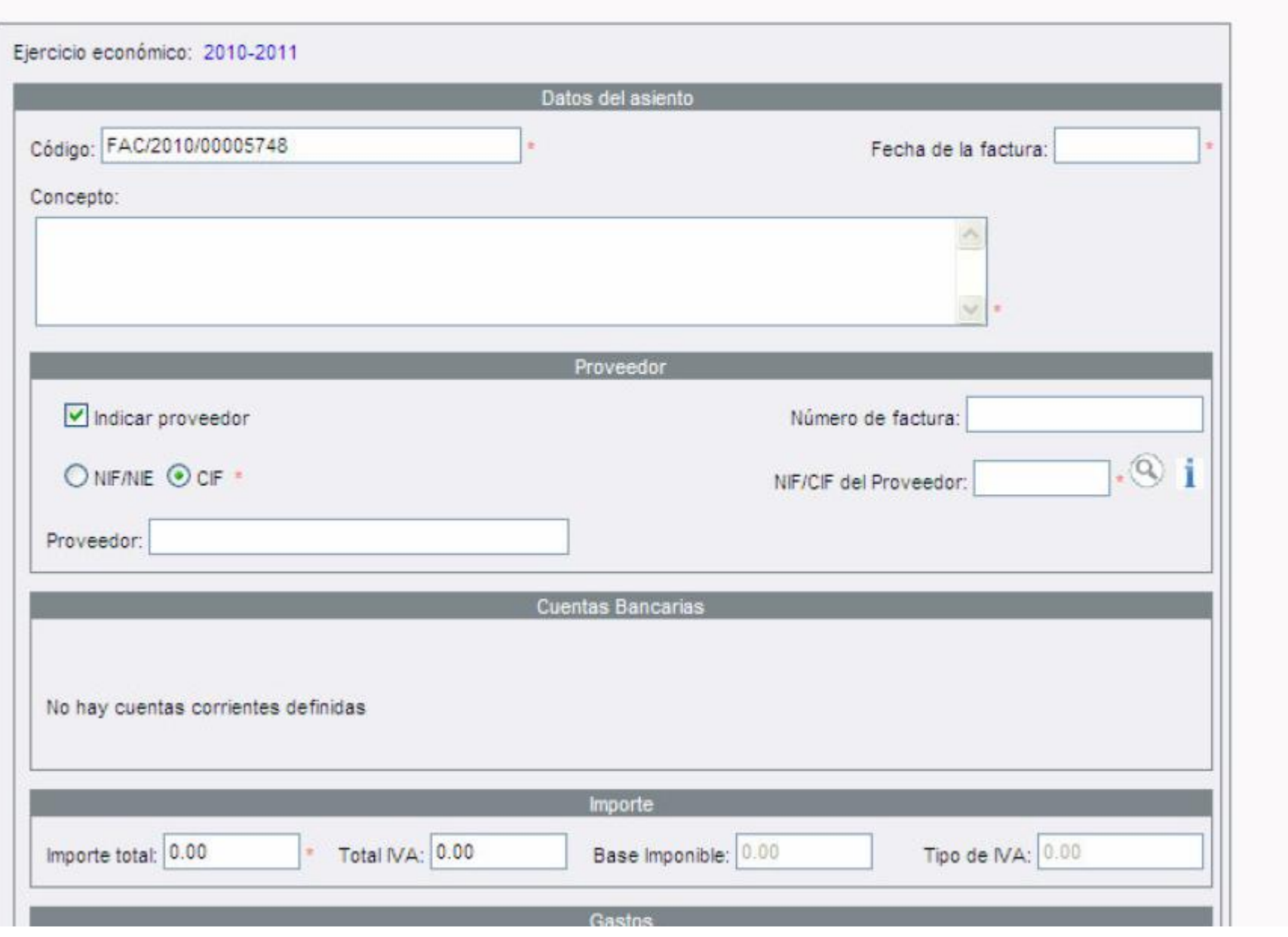

Grupo de Trabajo CEPER La Jara. curso 2019-20

 $\mathscr{D}(\mathscr{D})$ 

**College** 

 $\overline{\phantom{a}}$ 

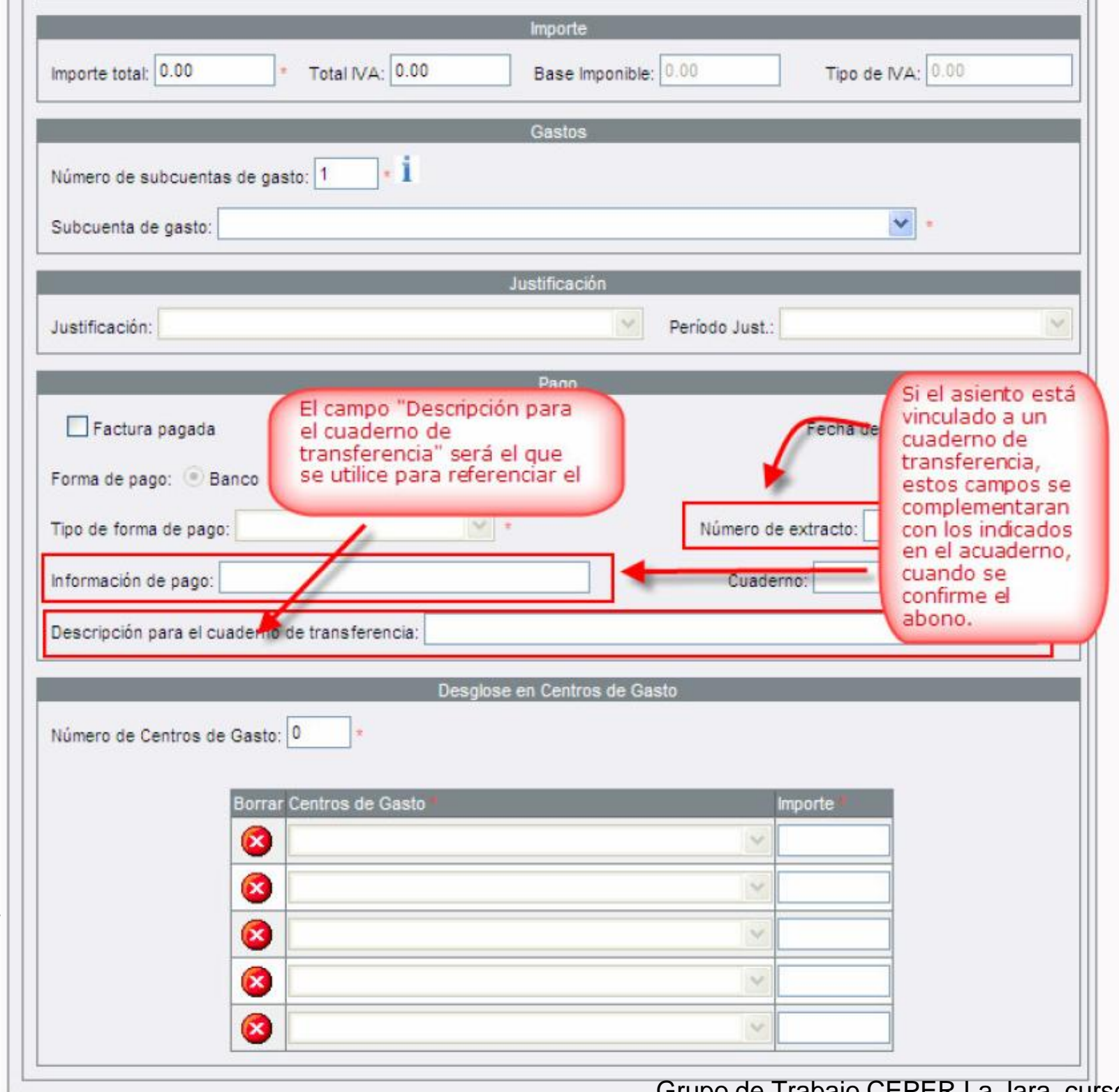

Grupo de Trabajo CEPER La Jara. curso 2019-20

- Ejemplo de una asiento tipo factura, donde se observan los campos del cuaderno de transferencia-

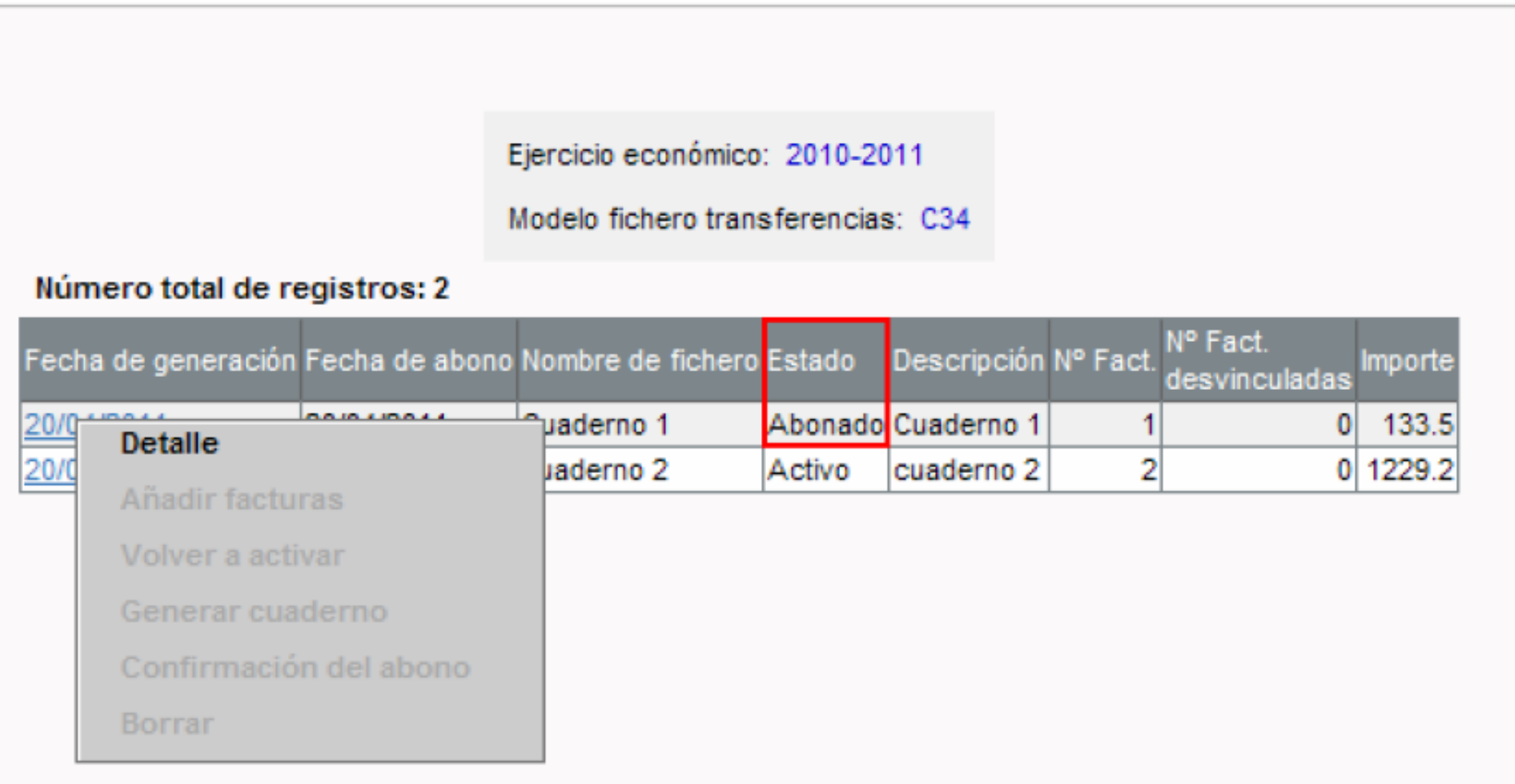

En ese momento, las facturas relacionadas con el cuaderno seleccionado pasarán a tener el estado de 'abonadas'. La fecha de abono que constará en las mismas es la que estableció como tal en la confirmación del abono.

Al dar por abonado un cuaderno de transferencia, si se ha producido alguna incidencia en el tratamiento del fichero por parte de su entidad bancaria y no se ha efectuado algún pago, podrá desvincular el asiento del cuaderno de transferencia, así podrá volver a incluirla en otro cuaderno o cambiar la forma de pago.

Finalmente, para tener una visión más clara del procedimiento, ten en cuenta que a lo largo del proceso de alta y abono de los cuadernos de transferencia éstos pasan por distintos 'estados', que son indicados en la columna correspondiente de la pantalla CUADERNOS DE TRANSFERENCIA. En función del estado que tenga un cuaderno en un momento determinado se habilitarán/deshabilitarán las distintas opciones del menú emergente:

**Estado activo:** puede acceder al Detalle del cuaderno. También puede Generar cuaderno (siempre que haya establecido la fecha de abono y tenga facturas asociadas). Por último, con este estado puede Borrar el cuaderno.

**Estado enviado:** el cuaderno adquiere este estado cuando ha generado el cuaderno. Están habilitadas las opciones del menú emergente Detalle, Volver a activar, Generar cuaderno y Confirmación del abono. No podrá borrarlo.

**Estado abonado:** Sólo está habilitada la opción Detalle.

Indicar que también se puede vincular el pago (la factura desde el propio asiento contable).

Si se produce una incidencia en el pago y un asiento no ha podido abonarse por parte del banco, basta con buscar el asiento contable desde la opción consulta de asientos / Detalle y desde el asiento desmarcar el cuadro 'factura pagada' para que ese asiento pueda ir en otro cuaderno de transferencia

#### **Saber más**

Desde el detalle de un asiento, será posible la asociación y desvinculación de los cuadernos de transferencias. La pantalla que se adjunta a continuación, nos lo muestra.

#### **A tener en cuenta que…**

Una vez vinculado el asiento a un cuaderno de transferencia, la agrupación de pago aparecerá deshabilitada, será necesario desvincularlo para proceder a la modificación del mismo.

La gestión de cuentas corrientes desde el asiento también afectará a la vinculación del asiento al cuaderno de transferencia:

• Si el cuaderno de transferencia está en *estado 'Abonado' o 'Enviado',* al modificar la cuenta corriente del beneficiario, automáticamente desvinculará al asiento del cuaderno de transferencia, previa confirmación del mensaje:

*"Ha modificado la información de la cuenta bancaria, al aceptar se desvinculará el asiento del cuaderno de transferencia y se borrará la información de pago. Además si el cuaderno está en estado 'Enviado', será necesario volver a generarlo y enviarlo para que recoja los cambios, ¿desea continuar?"*

Al borrar la cuenta no permitirá grabar el asiento, dado que no puede seleccionar la forma de pago 'Cuaderno de transferencia' cuando el proveedor o persona seleccionada no tiene una cuenta bancaria asociada.

• Si el cuaderno de transferencia está en *estado 'Activo',* permitirá modificar la cuenta corriente del beneficiario sin desvincular el asiento, pero al borrar la cuenta no permitirá grabar el asiento, dado que no puede seleccionar la forma de pago 'Cuaderno de transferencia' cuando el proveedor o persona seleccionada no tiene una cuenta bancaria asociada.

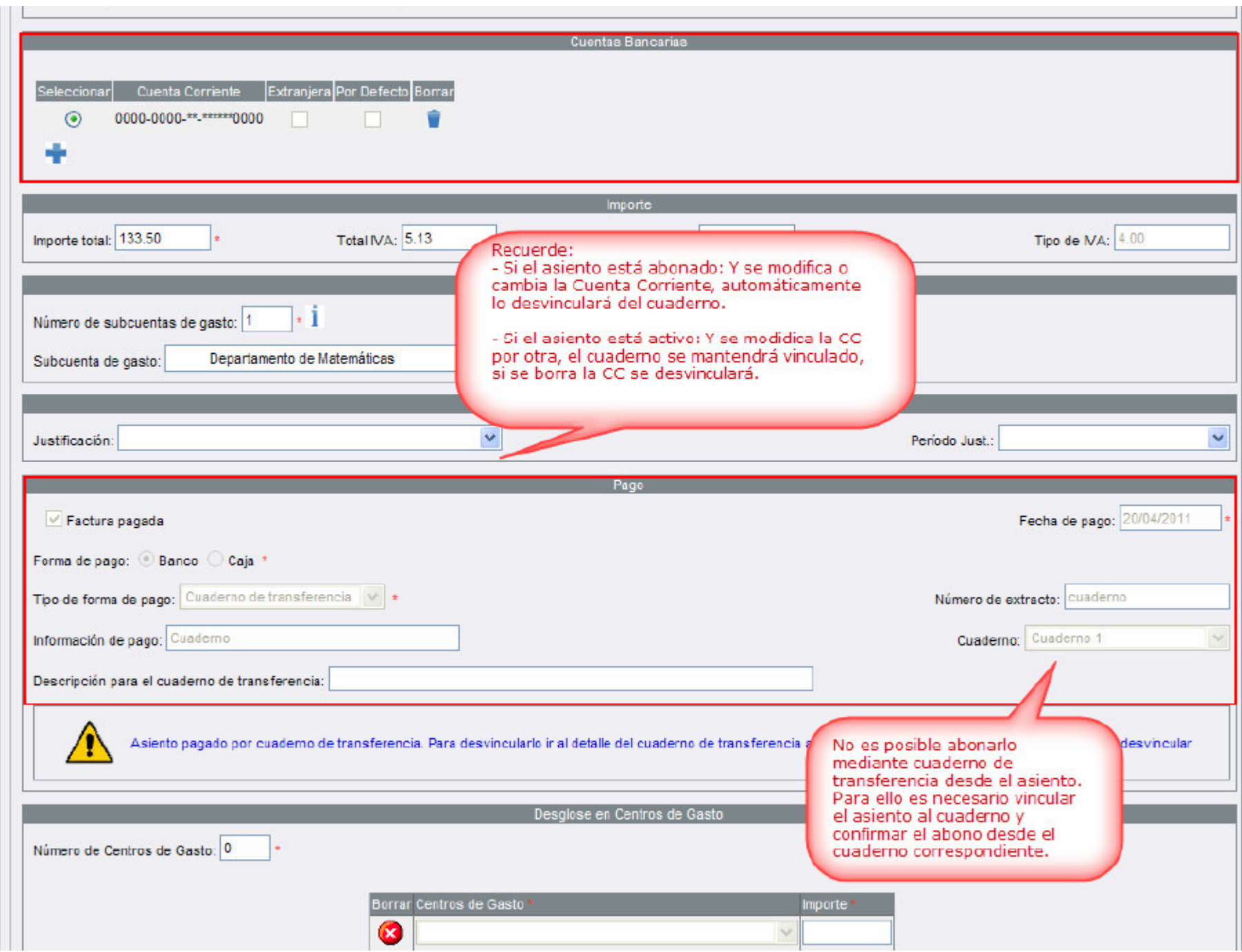

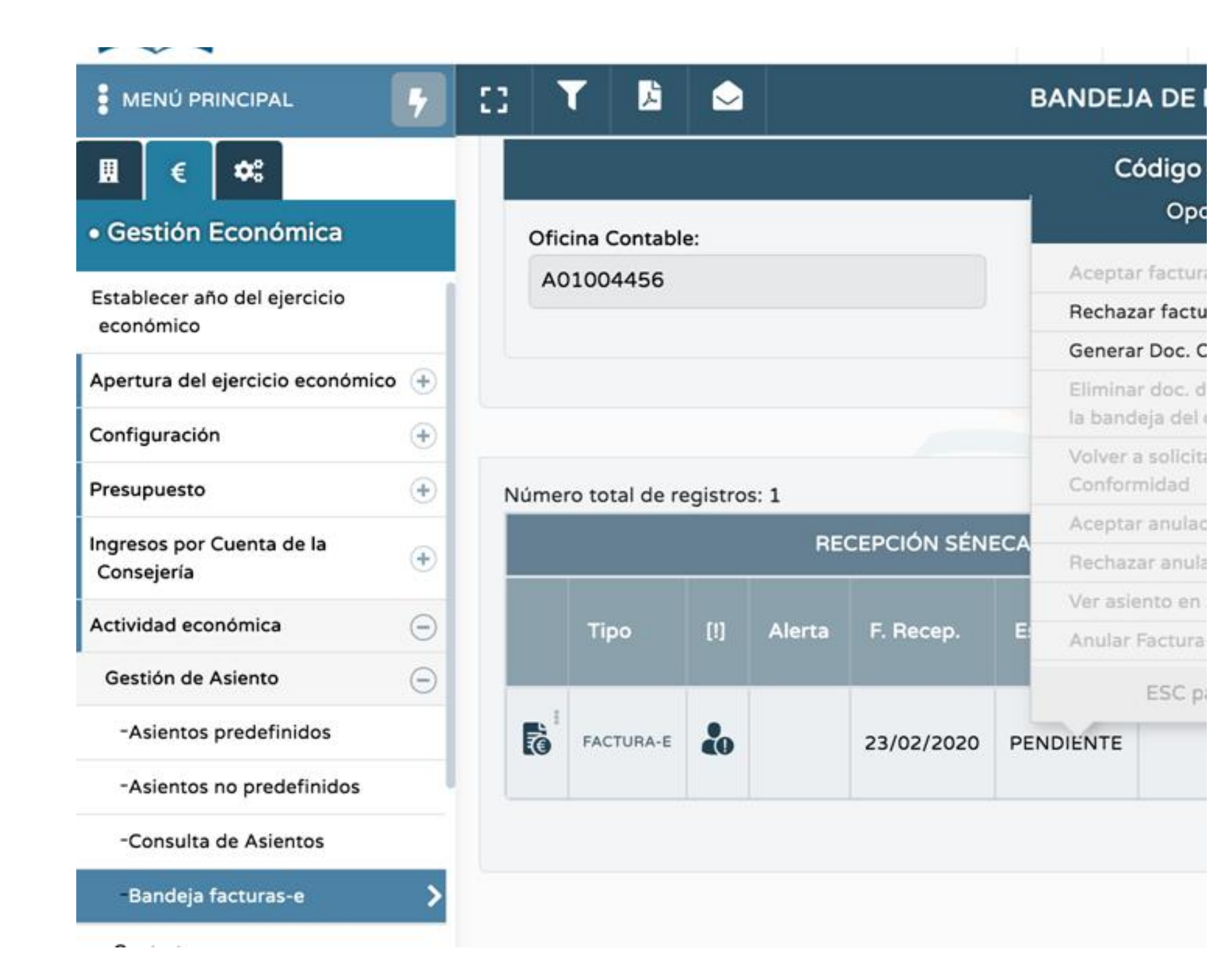

1) Accedo a: Actividad económica - Gestión de asiento - Bandeja facturas-e 2) Genero Doc. **Conformidad** 

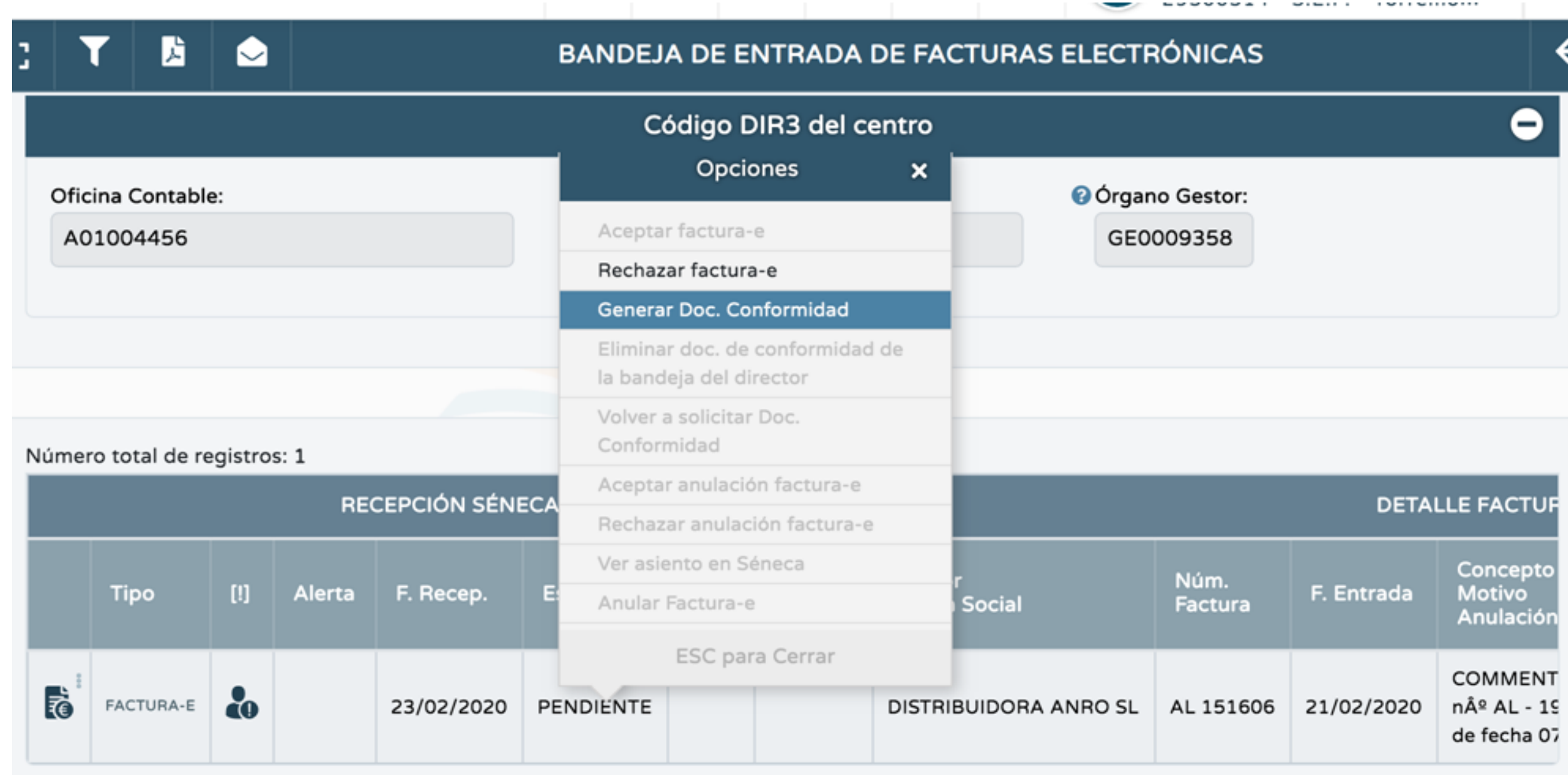

#### 1) Genero Doc. Conformidad

En este enlace se proporciona una consulta web de los códigos [DIR3 de los centros educativos.](https://www.juntadeandalucia.es/educacion/portalseneca/web/seneca/factura-e)